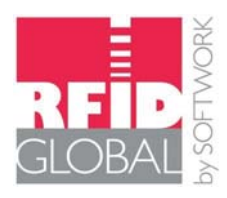

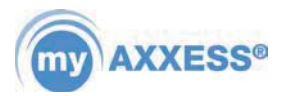

**MANUAL**

# **OBID myAXXESS**® **Manager**

**Software Description**

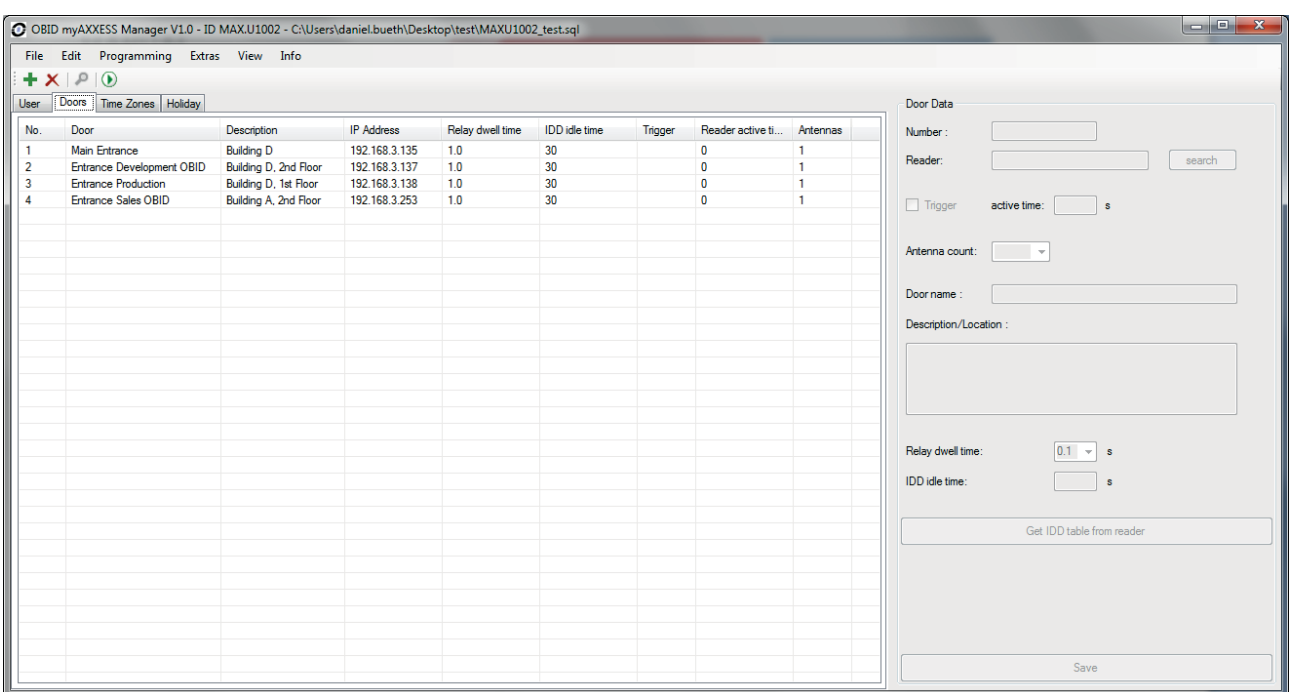

111110

**Version 01.00.00**

**for Windows® Vista/7/8/8.1 (32/64-Bit)**

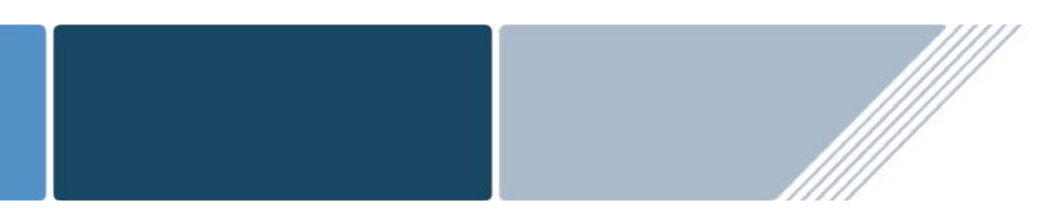

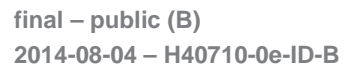

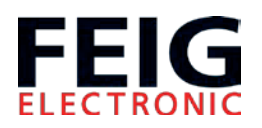

# **Note**

 Copyright 2014 by FEIG ELECTRONIC GmbH Lange Strasse 4 D-35781 Weilburg Tel.: +49 6471 3109-0 http://www.feig.de

With the edition of this manual, all previous editions become void. Indications made in this manual may be changed without previous notice.

Copying of this document, and giving it to others and the use or communication of the contents thereof are forbidden without express authority. Offenders are liable to the payment of damages. All rights are reserved in the event of the grant of a patent or the registration of a utility model or design.

Composition of the information in this manual has been done to the best of our knowledge. FEIG ELECTRONIC GmbH does not guarantee the correctness and completeness of the details given in this manual and may not be held liable for damages ensuing from incorrect or incomplete information. Since, despite all our efforts, errors may not be completely avoided, we are always grateful for your useful tips.

The installation instructions given in this manual are based on advantageous boundary conditions. FEIG ELECTRONIC GmbH does not give any guarantee promise for perfect function in cross environments.

FEIG ELECTRONIC call explicit attention that devices which are subject of this document are not designed with components and testing methods for a level of reliability suitable for use in or in connection with surgical implants or as critical components in any life support systems whose failure to perform can reasonably be expected to cause significant injury to a human. To avoid damage, injury, or death, the user or application designer must take reasonably prudent steps to protect against system failures.

FEIG ELECTRONIC GmbH assumes no responsibility for the use of any information contained in this manual and makes no representation that they free of patent infringement. FEIG ELECTRONIC GmbH does not convey any license under its patent rights nor the rights of others.

OBID® OBID myAXXESS® and OBID i*-scan*® are registered trademark of FEIG ELECTRONIC GmbH

Microsoft and Windows are registered trademarks of Microsoft Corporation in the United States and/or other countries

Electronic Product Code (TM) is a Trademark of EPCglobal Inc.

# **Licensing agreement for use of the Software "OBID myAXXESS® Manager"**

This is an agreement between you and FEIG ELECTRONIC GmbH (hereafter "FEIG") for use of left Software "OBID myAXXESS<sup>®</sup> Manager" and all there constituent and the provided documentation, hereafter called licensing material. By installing and using the licensing material you agree to all terms and conditions of this agreement without exception and without limitation. If you are not or not completely in agreement with the terms and conditions, you may not install the licensing material or use it in any way. This licensing material remains the property of FEIG ELECTRONIC GmbH and is protected by international copyright.

#### **§1 Object and scope of the agreement**

- 1. FEIG grants you the right to install the licensing material provided and to use it under the following conditions.
- 2. You may install all components of the licensing material on a hard disk or other storage medium. The installation and use may also be done on a network fileserver. You may create backup copies of the licensing material. Further you are allowed to install an use the licensing material in-house unlimited.
- 3. The licensing material may only be used in conjunction with devices which are developed and / or produced by FEIG.
- 4. This license material can depend on third-party software. In case of the use of this third-party software the Third-party Licensing agreements printed in the manual have to be applied.

#### **§2 Protection of the licensing material**

- 1. The licensing material is the intellectual property of FEID and its suppliers. It is protected in accordance with copyright, international agreements and relevant national statutes where it is used. The structure, organization and code of the software are a valuable business secret and confidential information of FEIG and its suppliers.
- 2. You agree not to change, modify, translate, reverse develop, decompile, disassemble the program library or the documentation or in any way attempt to discover the source code of this software.
- 3. To the extent that FEIG has applied protection marks, such as copyright marks and other legal restrictions in the licensing material, you agree to keep these unchanged and to use them unchanged in all complete or partial copies which you make.
- 4. The transmission of licensing material to third parties, as well within a corporate group, in parts or in full is prohibited unless there is an explicit agreement to the contrary between you and FEIG.

#### **§3 Warranty and liability limitations**

- 1. You agree with FEIG that is not possible to develop EDP programs such that they are errorfree for all application conditions. FEIG explicitly makes you aware that the installation of a new program can affect already existing software, including such software that does not run at the same time as the new software. FEIG assumes no liability for direct or indirect damages, for consequential damages or special damages, including lost profits or lost savings. If you want to ensure that no already installed program will be affected, you should not install the present software.
- 2. FEIG explicitly notes that this software makes it possible for irreversible settings and adaptations to be made on devices which could destroy these devices or render them unusable. FEIG assumes no liability for such actions, regardless of whether they are carried out intentionally or unintentionally.
- 3. FEIG provides the software "as is" and without any warranty. FEIG cannot quarantee the performance or the results you obtain from using the software. FEIG assumes no liability or guarantee that the protection rights of third parties are not violated, nor that the software is suitable for a particular purpose.
- 4. FEIG call explicit attention the licensed material is not designed with components and testing for a level of reliability suitable for use in or in connection with surgical implants or as critical components in any life support systems whose failure to perform can reasonably be expected to cause significant injury to a human. To avoid damage, injury, or death, the user or application designer must take reasonably prudent steps to protect against system failures.

#### **§4 Concluding provisions**

- 1. This Agreement contains the complete licensing terms and conditions and supercedes any prior agreements and terms. Changes and additions must be made in writing.
- 2. If any provision this agreement is declared to be void, or if for any reason is declared to be invalid or of no effect, the remaining provisions shall be in no manner affected thereby but shall remain in full force and effect. Both parties agree to replace the invalid provision with one which comes closest to its original intention.
- 3. This agreement is subject to the laws of the Federal Republic of Germany. Place of jurisdiction is Weilburg.

Please direct any questions pertaining to this agreement to:

FEIG ELECTRONIC GmbH Lange Strasse 4, 35781 Weilburg - Germany - Fon: +49 6471 / 3109-0 Fax: +49 6471 / 3109-99 e-mail: obid-support@feig.de http://www.feig.de

# **Contents**

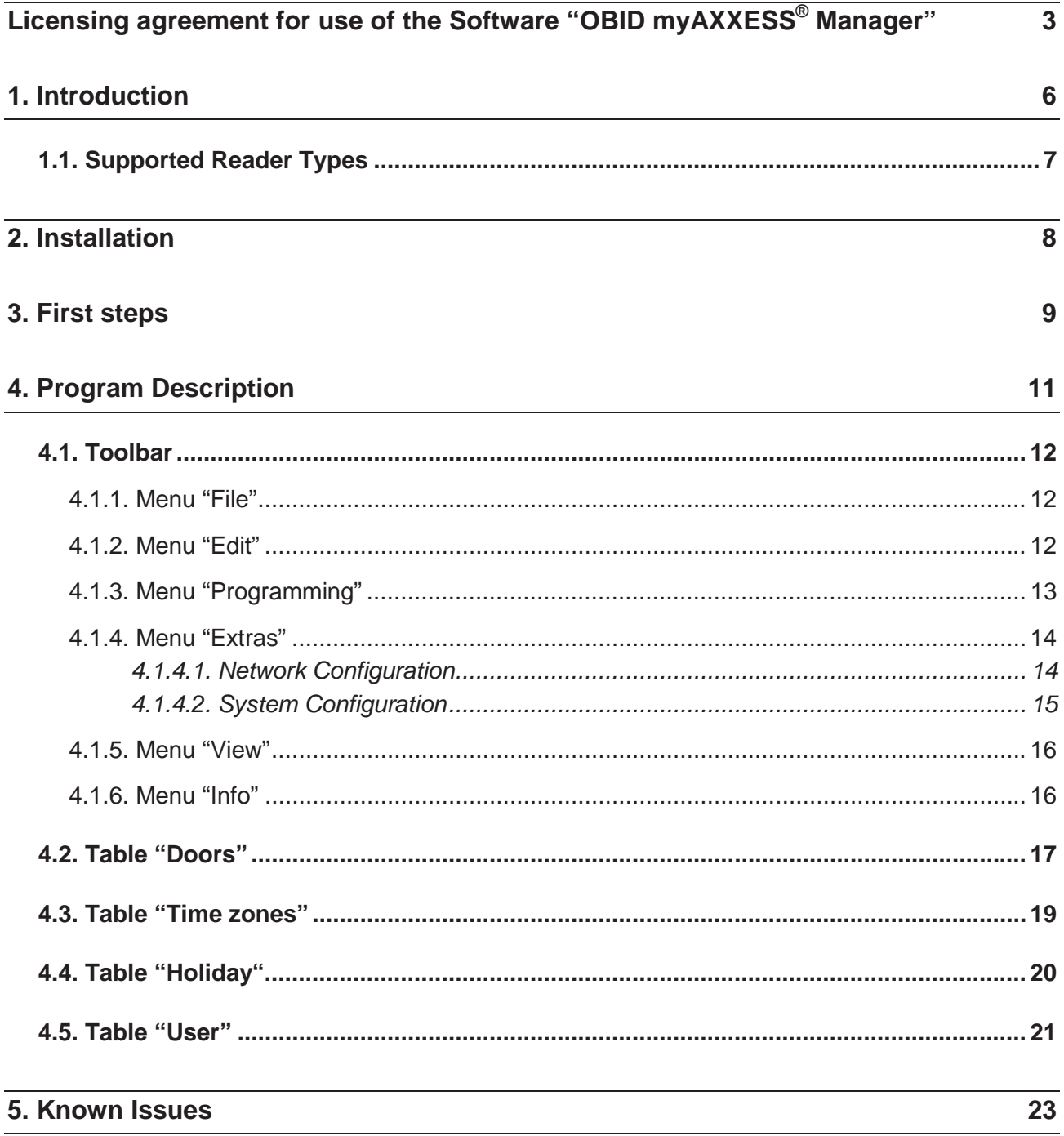

### **1. Introduction**

The following document gives a detailed description of the software OBID myAXXESS<sup>®</sup> Manger. It shows how a database project can be generated, edited and programmed to an access control reader.

The Software OBID myAXXESS<sup>®</sup> Manager is a desktop application designed for an easy management of small access control projects. Using the free software OBID myAXXESS<sup>®</sup> Manager, user data and access parameters can be easily administrated on a PC and transferred to the access control reader by using a temporary network connection. After the transfer of user data, the access control reader can run offline as a stand-alone device.

The software offers an easy generation and management of door tables, user tables and holiday tables. Further up to 5 independent time zones can be generated. The time zones can be used for an assignment of individual access rights to different kind of users.

If you have any questions concerning this program, FEIG ELECTRONIC GmbH will be happy to provide you with additional information.

#### *Note:*

*The program uses UDP multicasts. Please make sure that there are no restrictions from your firewall.*

# **1.1. Supported Reader Types**

The Software OBID myAXXESS® Manager supports the UHF based long range system ID MAX.U1002 for use in vehicle access control applications as well as the HF based door reader ID MAX.50.10. Both access control readers are available in different versions.

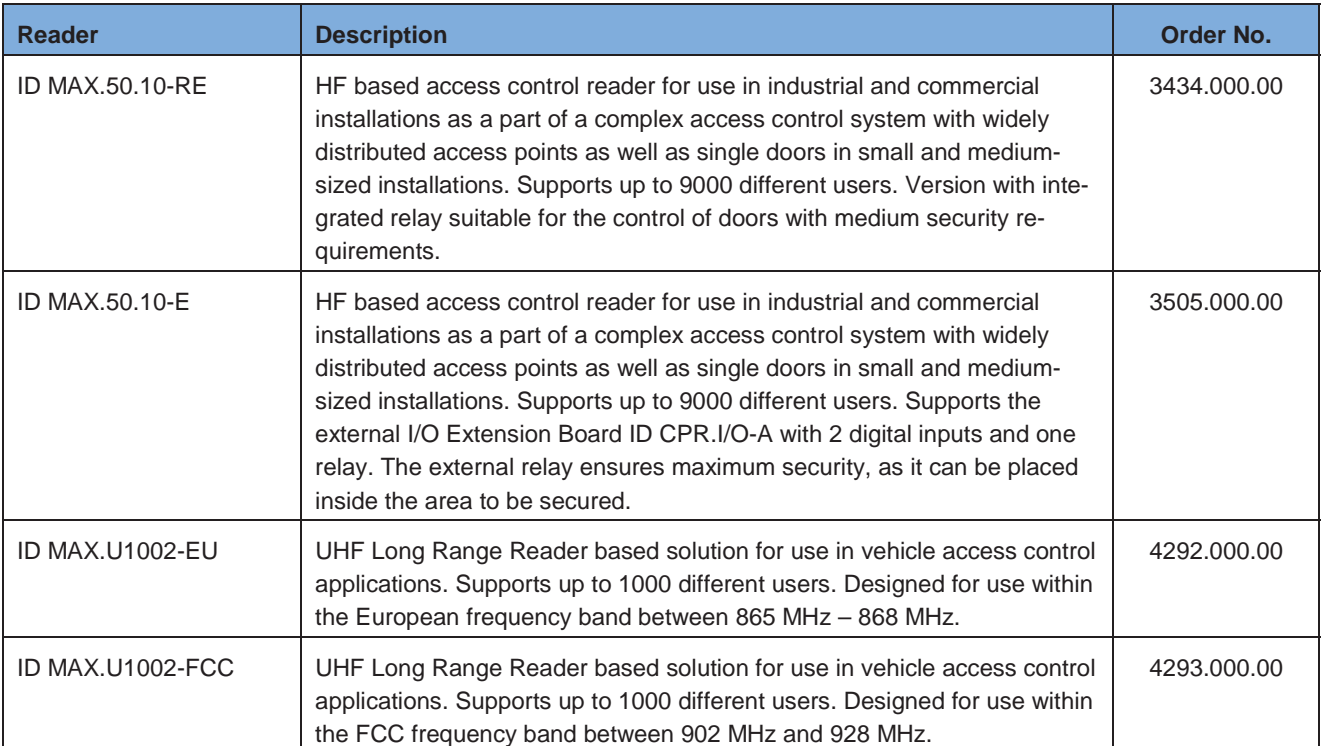

# **2. Installation**

#### **System Requirements**

Windows Vista with Service Pack 2 (32/64Bit) or Windows® 7 (32/64Bit), Windows 8 (32/64Bit) or Windows 8.1 (32/64Bit)

OBID myAXXESS<sup>®</sup> Manager can only be installed on a computer using the supplied setup program. Start the installation program SETUP.EXE and follow the instructions.

#### *Note:*

*The setup program does not update an earlier version of OBID myAXXESS Manager. The new OBID myAXXESS Manager can be installed parallel to older versions.* 

*Under Windows® Vista and Windows® 7 or 8 the corresponding administrator rights are required. Check with your network administrator if needed.*

*The .NET Framework 4.0 is part of the setup file. If it is not installed already on the target device it will be installed. This may take several minutes.*

#### **3. First steps**

After installation the software can be started by double click the application myAXXESSManager.exe. When started for the first time the program opens and a popup appears which suggests you to generate a new database project.

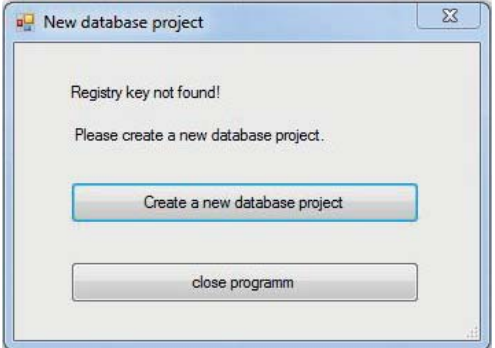

Click the button "Create new database project" and select the folder in which the database should be saved. Afterwards the window "System configuration" will occur. Here you can do the basic settings of the new database project.

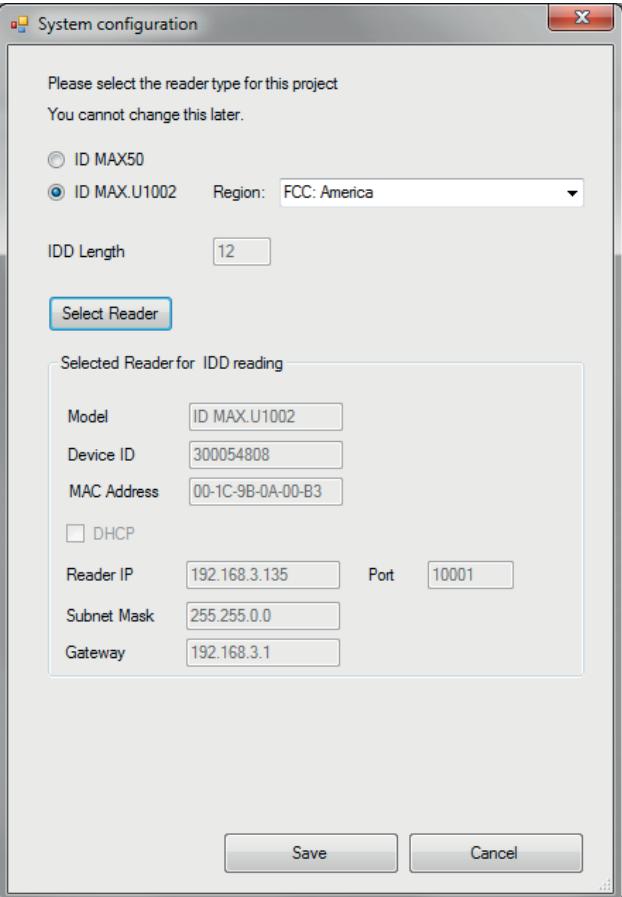

In the first step select the used access control reader for this application. You can choose between ID MAX.50 and ID MAX.U1002. If ID MAX.U1002 is selected it will be necessary to choose the region in which the access control system should be installed. This is necessary to configure the access control reader to the correct frequency and power settings.

#### *NOTE:*

*The selection of the reader can only be done once for each project. It cannot be changed afterwards. If the wrong selection was made a new project must be created.*

*The region must be selected in accordance with national radio law.*

*The selection of the region is applicable for all access control readers managed in this database project.*

By clicking the button "Select Reader" you can choose a reader from the network which shall be used to read the IDD of a transponder when a new user is added to the table. A popup will occur which shows you a list of all readers connected to the network. This is an optional feature and can contribute to learn in new transponders much faster and more reliable than typing it in manual.

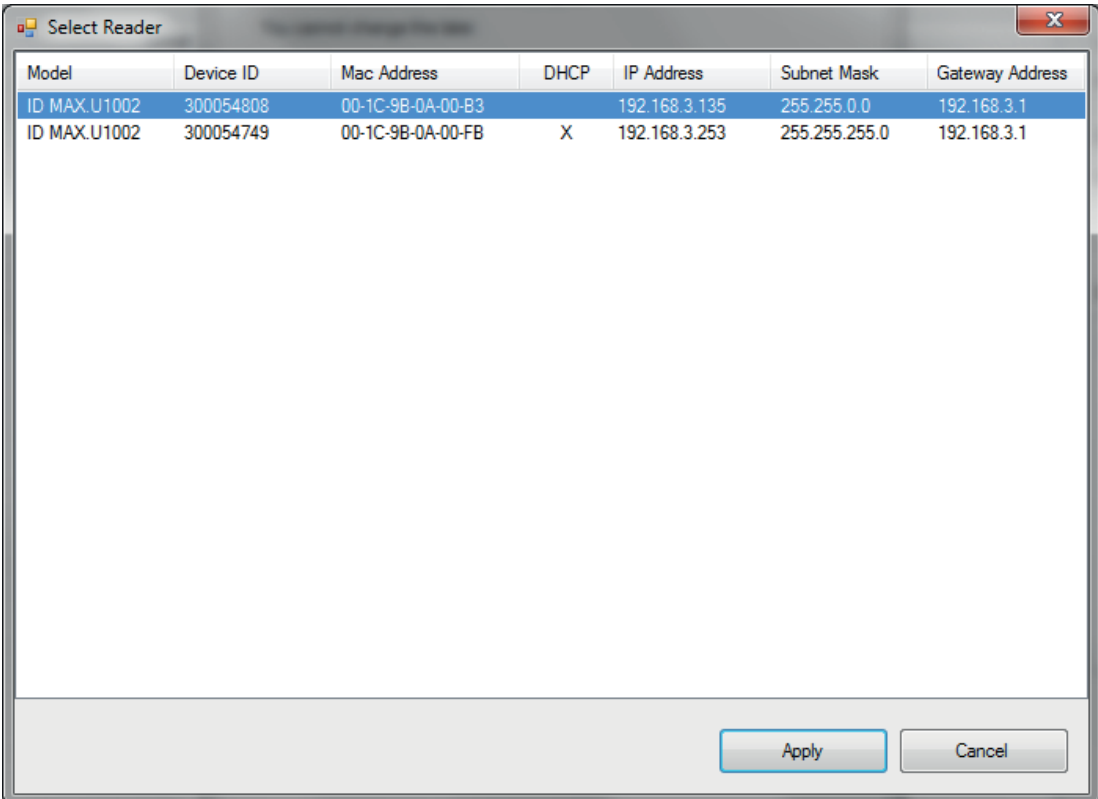

By clicking the button "Save" the basic configuration is done. Now you are guided into the program and can generate the required doors, users, time zones and holiday lists.

It is recommended to setup a project in the following way:

- 1. Setup all doors in the table "Doors" (see 4.2. Table "Doors")
- 2. Setup the required time zones in (see 4.3. Table "Time zones")
- 3. Setup the Holiday table (see 4.4. Table "Holiday")
- 4. Setup the User table (see 4.5. Table "User")
- 5. Program the tables to the access control readers (see 4.1.3. Menu "Programming")

#### **4. Program Description**

In the program a toolbar is available which can be used to create new datasets, store already existing datasets, search for users and program data to the connected readers. For management of users, doors, time zones and holiday lists four different tables can found and edited:

- In the User table the access rights for all users can be managed
- In the **Doors** table all access control readers can be managed
- The table **Time Zones** offers the possibility to manage 5 different time zones for individual access rights
- The table **Holiday** offers the possibility to generate a list of holidays. For all defined holidays access is denied except unlimited access is assigned to a user

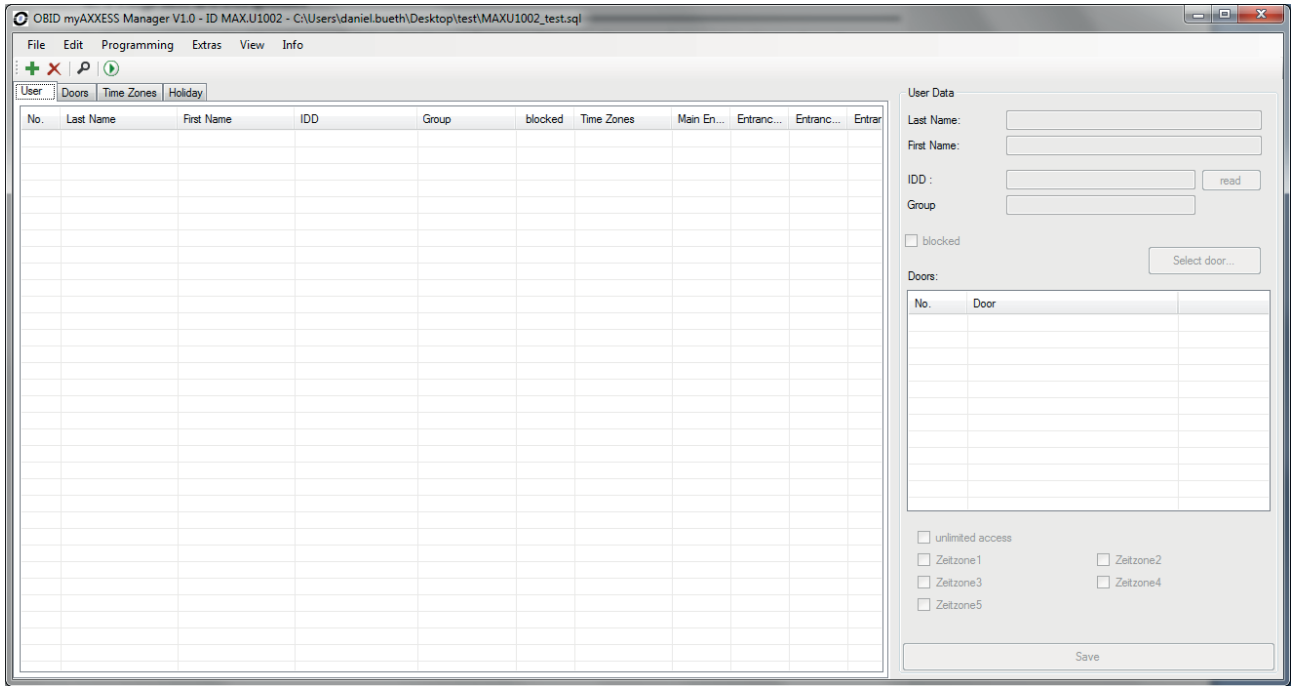

# **4.1. Toolbar**

# 4.1.1. Menu "File"

The menu "File" provides basic functionalities. Clicking the button "New" will create a new database project. "Open" offers the possibility to restore an already existing database project. Clicking "Exit" closes the software OBID myAXXESS® Manager.

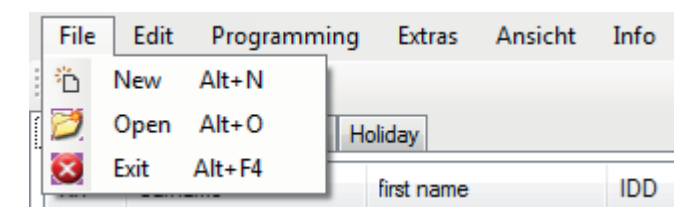

### 4.1.2. Menu "Edit"

By means of the menu "Edit" the content of the different tables can be modified. New datasets can be generated, already existing datasets can be deleted. In addition a search functionality is supported for the User table.

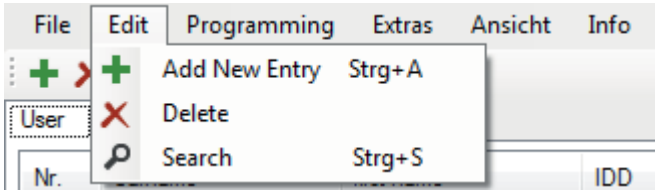

#### 4.1.3. Menu "Programming"

By selection of the option "Write to reader" the generated tables can be transferred to the connected access control readers.

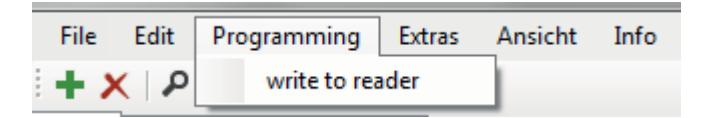

A popup window opens which shows a list of all doors defined in the project. It can be selected which doors shall be programmed. The user table, time zone table and holiday table will be transferred to the selected reader when the button "Start programming" is pressed. The column "End-Status" gives an indication whether programming of the access control reader was successful or not. If an error occurs the column "Status" will give you further information about the error.

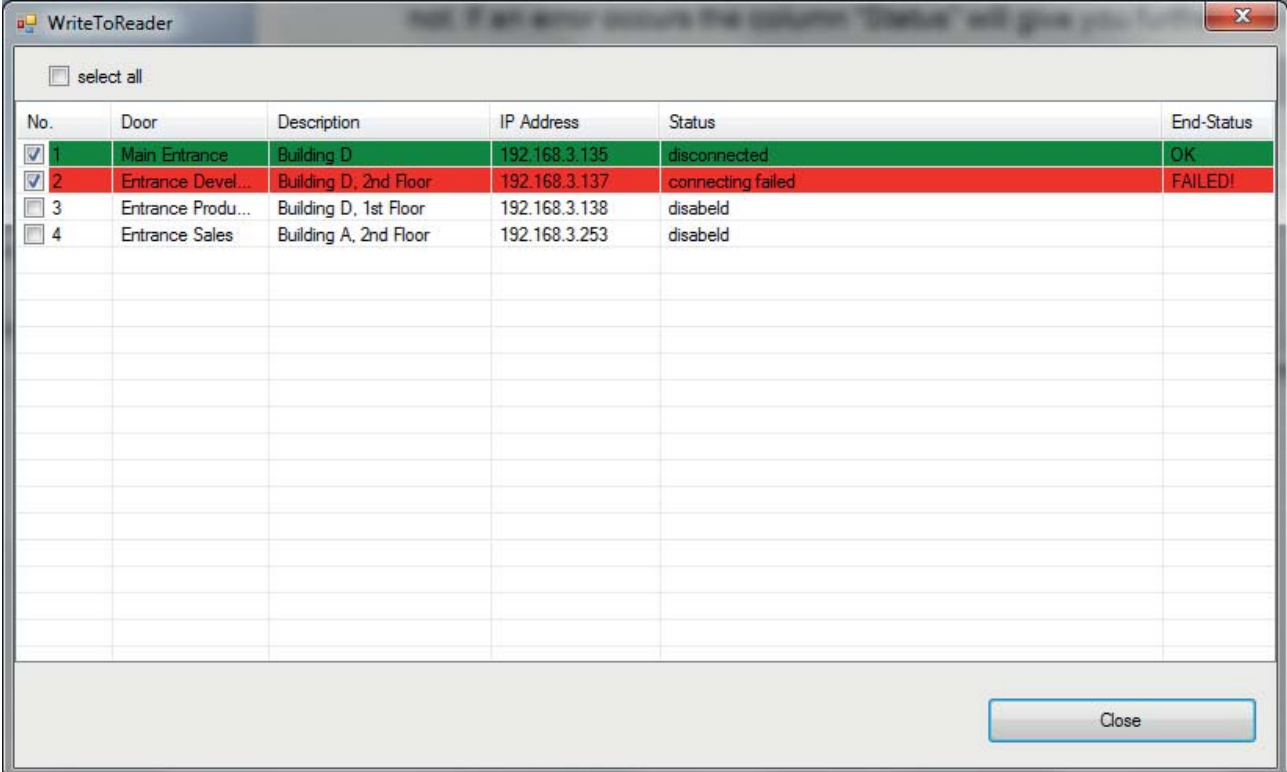

#### 4.1.4. Menu "Extras"

The menu "Extras" provides different settings for reader configuration and the appearance of the Software OBID myAXXESS<sup>®</sup> Manager. By means of the Network Configuration the Network settings of all connected readers can be adjusted. System Configuration provides the basic settings of the project. Language offers the possibility to switch the program language between German and English.

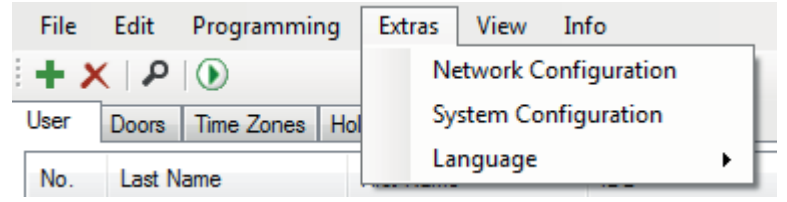

### *4.1.4.1. Network Configuration*

The Network Configuration shows you a list of all connected access control readers in the network. Detailed information like the Device ID, MAC Address and the basic network settings are displayed. By marking one access control reader from the list and clicking the button "Edit" the network settings of the selected reader can be changed. A popup arises which offers the possibility to enable / disable DHCP, change the IP Address, the Subnet Mask and the Gateway Address. By clicking the Button "Write to reader" the window is closed and the new settings are transferred to the reader. An automatic reboot of the reader is performed. Afterwards the new network settings are displayed in the list of all connected readers.

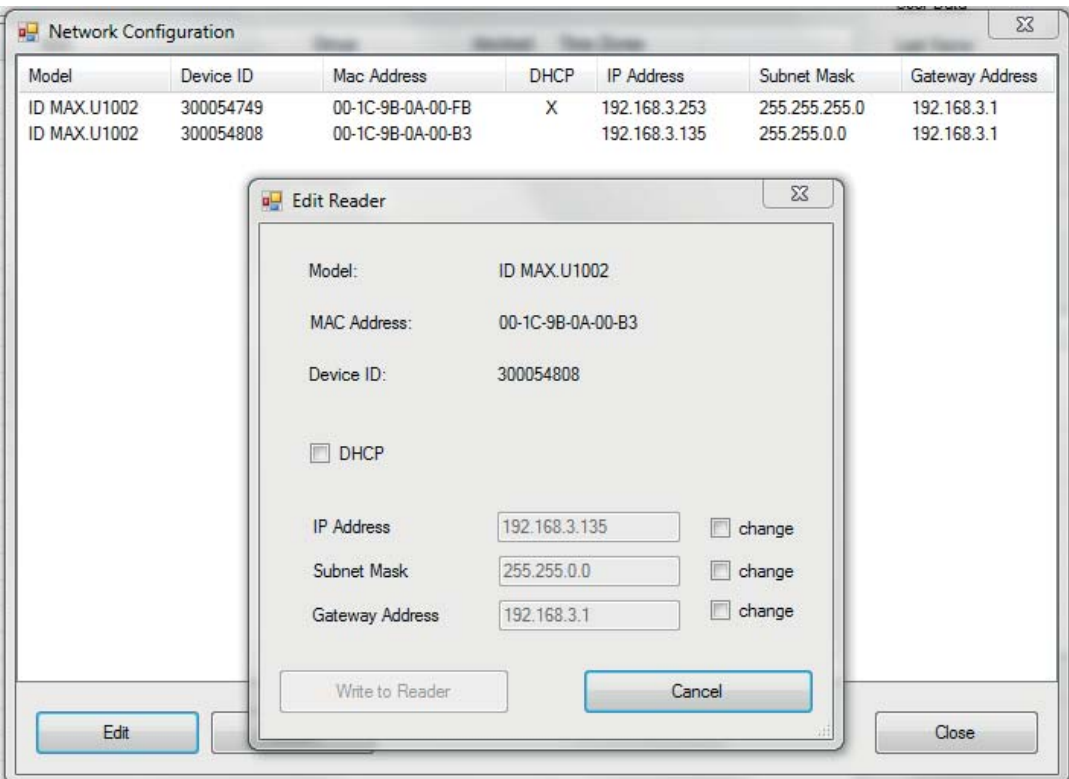

#### *4.1.4.2. System Configuration*

In the System Configuration the basic settings of the new database project can be modified. It is not possible to change the selected reader model again. Only the region settings can be adjusted.

#### *NOTE:*

#### *The region must be selected in accordance with national radio law.*

#### *The selection of the region is applicable for all access control readers managed in this database project.*

By clicking the button "Select Reader" you can choose a reader from the network which can be used to read the IDD of a transponder when a new user is added to the table. A popup will occur which shows you a list of all readers connected to the network.

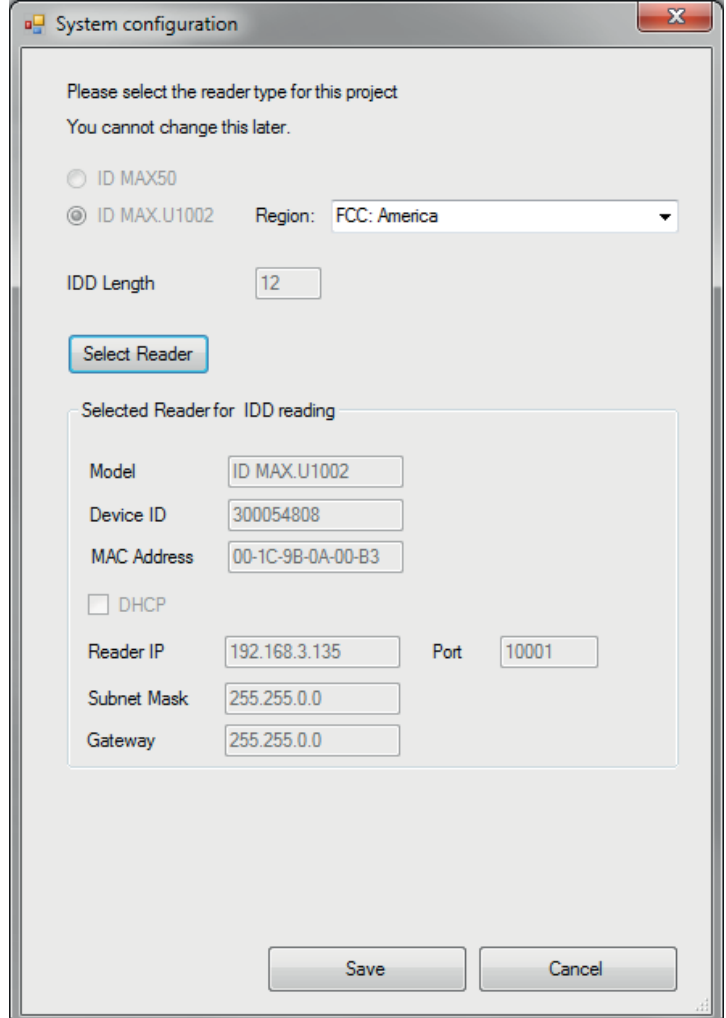

#### 4.1.5. Menu "View"

In the menu "View" the size of the program window can be set back to default.

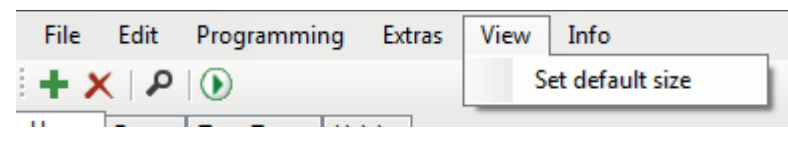

#### 4.1.6. Menu "Info"

The menu "Info" provides additional information about the software.

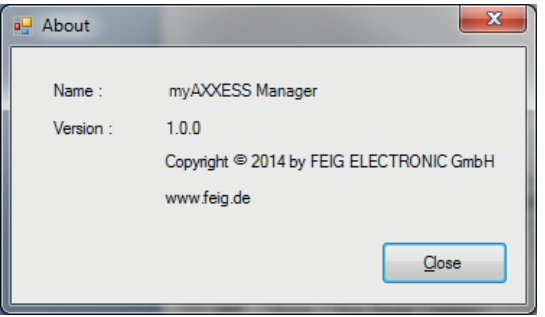

# **4.2. Table "Doors"**

By means of the table "Doors" all connected access control readers can be managed and assigned to a specific door / location.

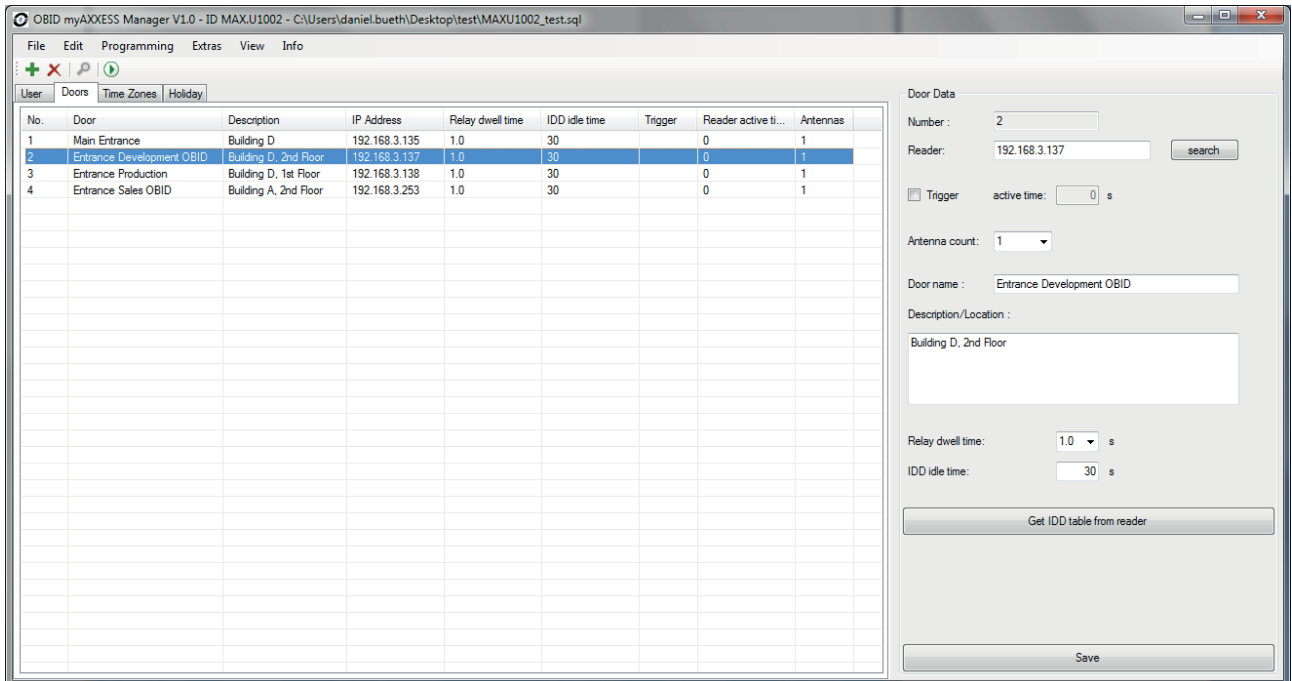

#### *NOTE:*

#### *It is recommended to create the door table in the first step when a new project is setup!*

To create a new door please activate the door table and click the green "plus" in the toolbar. As an option you can also select Menu "Edit" -> "Add new entry". Mark the new generated dataset. At the right side of the window you can select the readers IP address. You can either type it in manually or click the button "Search". A window will open which shows you all available access control readers connected to the network which fit the selection of the reader type for the current project.

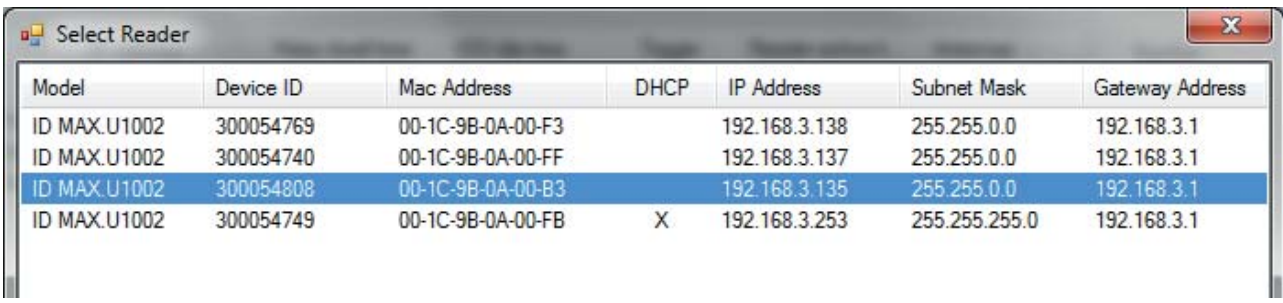

A "Door name" can be assigned and an additional "Description / Location" can be entered. Further the "Relay dwell time" can be configured. This is the length of the pulse generated to open a door. The IDD idle time defines the time how long an ID will be ignored by the reader after it was read and access was granted. If ID MAX.U1002 is the used reader type an external "Trigger" can be activated. If an external trigger is enabled the RF of the reader switched off until the trigger signal rises. Afterwards the RF stays on for the duration of the configured "active time". In addition ID MAX.U1002 supports the connection of up to two antennas. The number of connected antennas can be defined by the parameter Antenna count.

### *NOTE:*

*All changes done for a door must be confirmed by a click on the button "Save".*

# **4.3. Table "Time zones"**

The software OBID myAXXESS® Manager supports the configuration of up to 5 different time zones with individual access permissions. Therefore 5 different time zones are already pre-defined and can be edited. It is possible to edit a name for the time zone. Next to this the days of a week can be defined at which this time zone should be active. Finally the start time and the end time for the access permission can be defined.

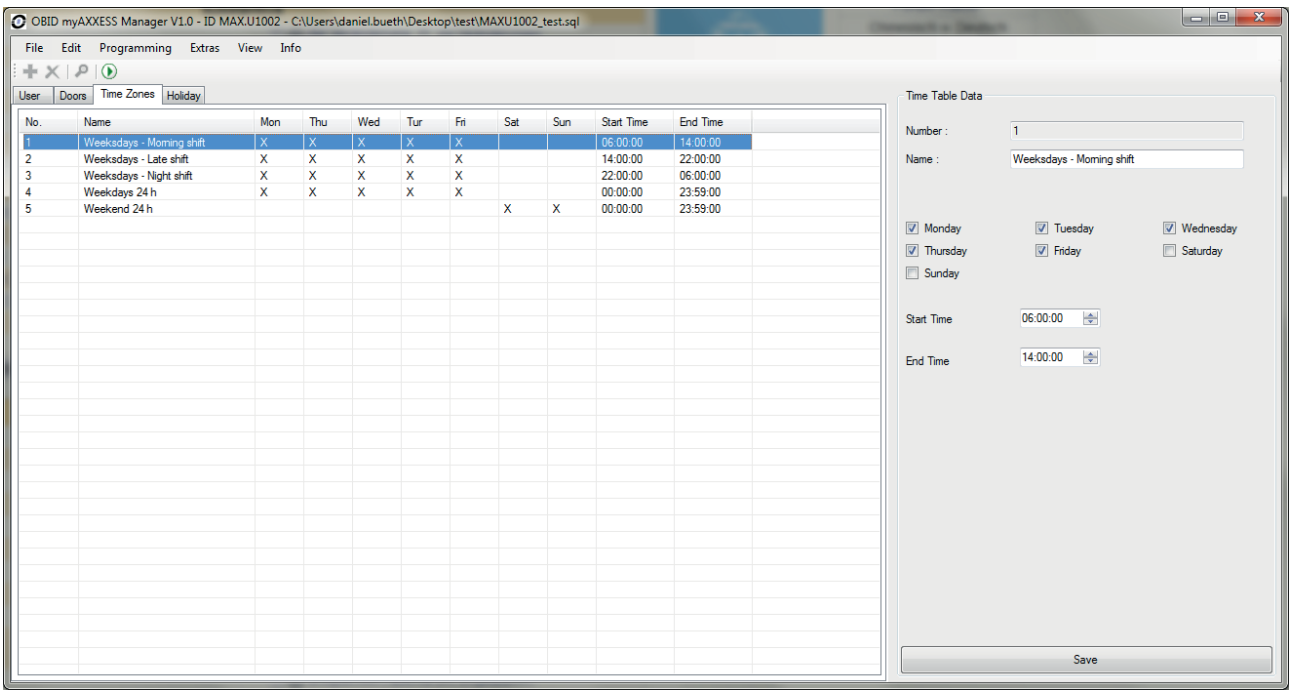

#### *NOTE:*

*To enable a time zone at least one day of the week must be selected. By default all 5 predefined time zones are disabled.*

*All changes done for a time zone must be confirmed by a click on the button "Save".*

# **4.4. Table "Holiday"**

The holiday table offers the possibility to define different holidays. At a holiday access is denied for all users except the ones which are marked with the property "unlimited access".

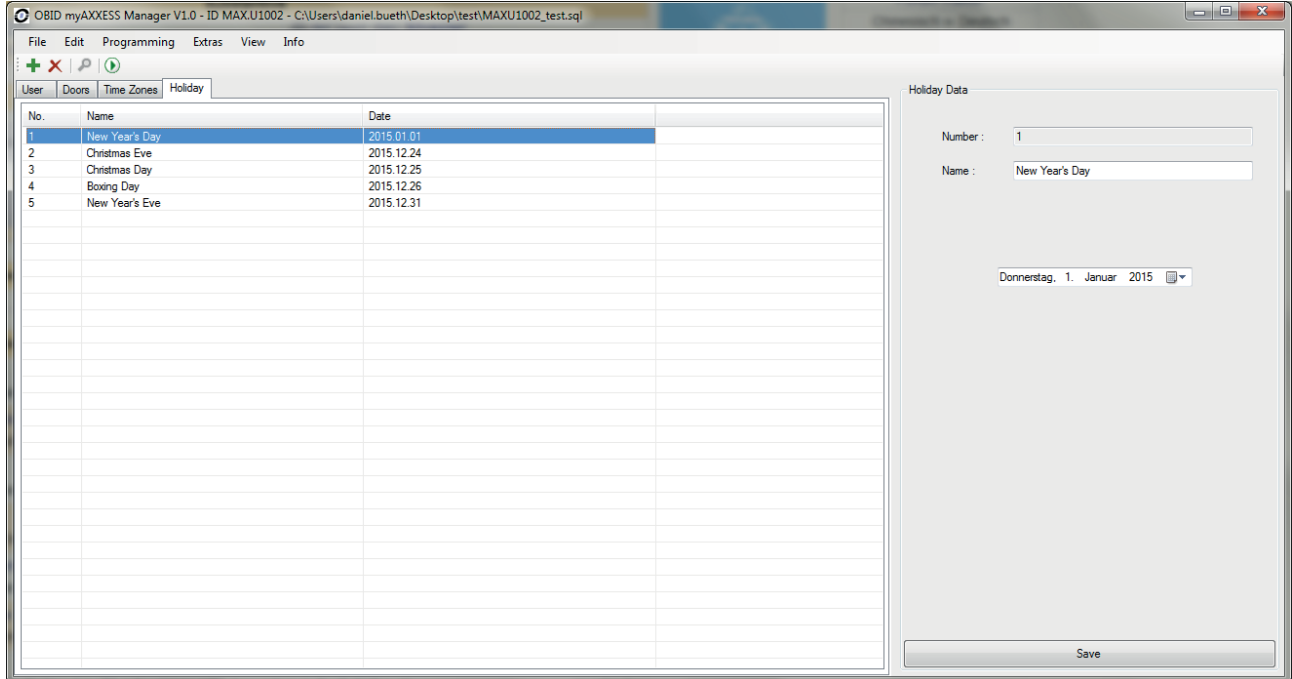

To add a holiday please activate the holiday table and click the green "plus" in the toolbar. As an option you can also select Menu "Edit" -> "Add new entry". Mark the new generated dataset and type in the name and the date of the holiday.

#### *NOTE:*

*A holiday cannot be marked as annual. For annual holidays e.g. Christmas Day an own holiday must be created every year.*

*All changes done for a holiday must be confirmed by a click on the button "Save".*

### **4.5. Table "User"**

The user table offers the possibility to create new users and manage their access rights at the doors defined in the door table.

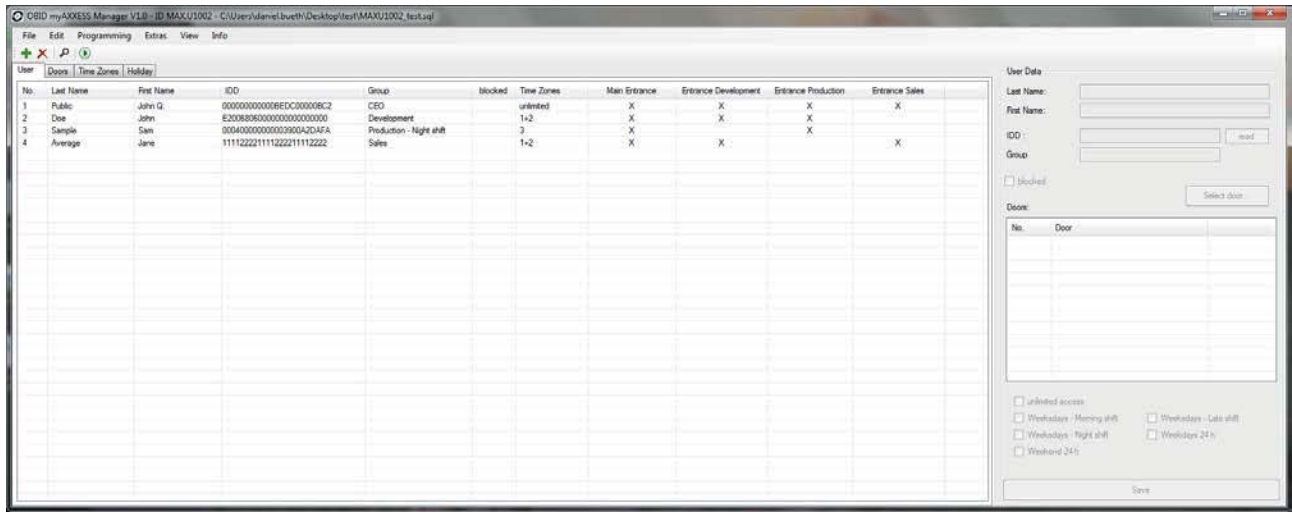

To add a new user please activate the user table and click the green "plus" in the toolbar. As an option you can also select Menu "Edit" -> "Add new entry". Mark the new generated dataset and type in the user information.

For personalization the first name, last name and a Group can be stored for the user. The IDD of the users transponder can either be typed in manually or automatic read by click on the button "Read". After clicking the read button a popup occurs which requests you to present a transponder to the antenna of the reader selected in the system configuration.

In the next step the doors can be selected at which access shall be granted to the user. Therefore please click the button "Select door…". A popup comes up which shows you a list of "All doors" defined in the project in the left table of the window. You can mark one or more entries and "ADD" them to the table of "Access authorized doors". In the same way you can delete doors from the access authorized doors table. Just mark the door in the table "Access authorized doors" and click the button "DELETE".

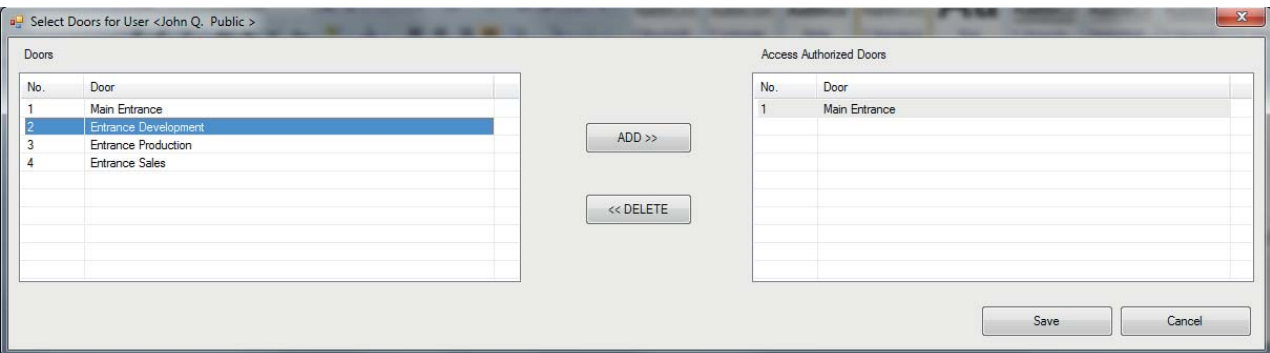

#### *NOTE:*

*All changes done for the table "Access authorized doors" must be confirmed by a click on the button "Save".*

Finally time zones can be assigned to a user. The user will only have access to the selected doors if one of the user assigned time zones is valid. Multiple assignments are possible.

If a user shall not have access anymore e.g. employee has left the company or the resident of an apartment has moved the user can be blocked or deleted from the user table.

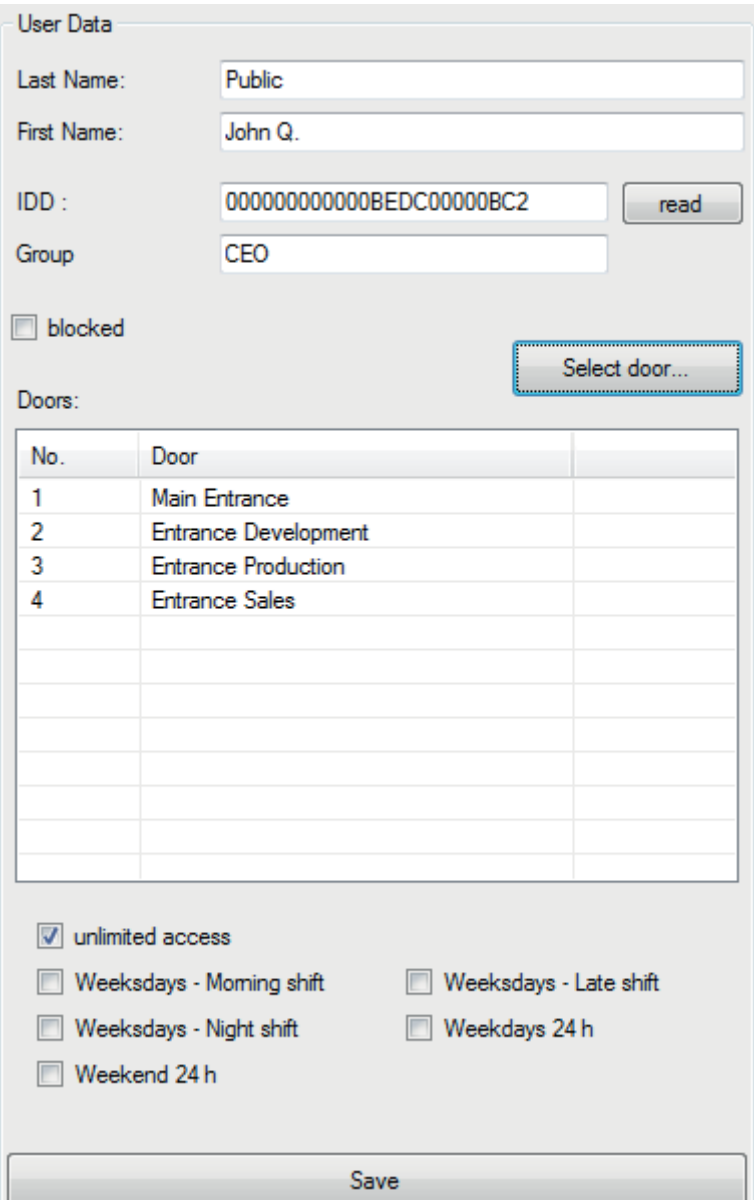

#### *NOTE:*

*All changes done for the table "User" must be confirmed by a click on the button "Save".*

# **5. Known Issues**

a. Table user:

It is necessary to assign the doors at which access is granted to a user before a time zone can be assigned.

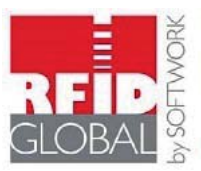

**Distribuited by** SOFTWORK SrL<br>Via Zanardelli, 13/A<br>25062 Concesio (BS) Italy<br>Tel. +39 030 200 81 49<br>www.rfidglobal.it